進路指導ご担当の先生方へ

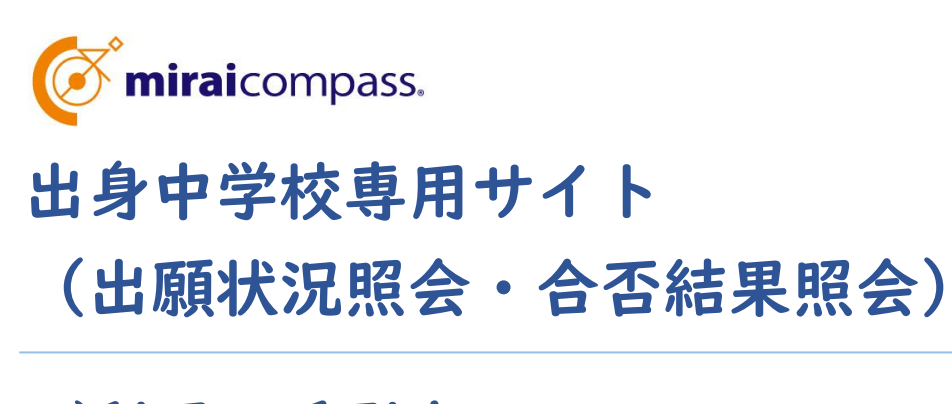

ご利用の手引き(令和6年度入学試験)

**mirai**compass

# はじめに

#### **mirai**compass 出身中学校専用サイトとは

高等学校・中学校等で行われている入試に対応するために作られたインターネット出願状況・合否照 会システムです。

(運用・開発:三菱総研 DCS 株式会社)

#### 出身中学校専用サイトについて

中学校の進路指導ご担当の先生が、自校の受験生について、インターネット出願の手続き状 況・合否結果を、インターネットを経由して照会することが可能なサイトです。

照会内容は個人情報を含みますので、中学校からの 「申請 | と高校の 「承認 | の成立が、 各校ごとに必要となります。申請の際に入力する内容と、照会画面に表示される内容のお取扱 いには十分ご注意ください。

本サイトの URL ならびに申請期間・出願状況の照会期間・合否照会期間は、照会先の各 高校へお問合せください。なお、照会対応の有無、照会可能な内容および期間は高校によって 異なります。

※本資料掲載の画面見本は予告なく変更する場合があります。

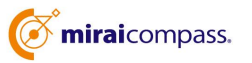

# 出願状況・合否結果の照会の流れ

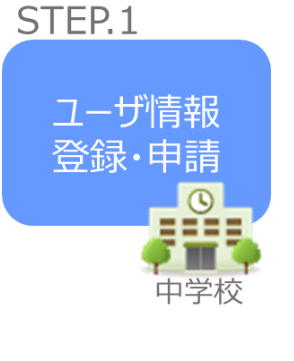

- ① 学校情報、ご自身で決めた ID およびパスワードを入力します。
- ※ パスワードは再発行できませんので、忘れないようご注意ください。
- ② メールアドレスを登録(任意)すると申請受付完了のお知らせが 到着します。 ※メールアドレスは正確に入力してください。
- ③ ID 登録後、トップ画面からログインをして、照会したい高校を選択 して申請します。

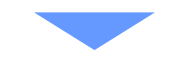

STEP<sub>2</sub> 申請内容 確認・承認 高等学校

④ 高校で、各中学校からの申請内容を確認の上、承認します。 ※承認のため、高校からお問合せさせていただく場合があります。 ※承認には時間がかかる場合がございます。

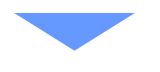

各種情報 照会

> l O ŦΉ

中学校

STEP<sub>3</sub>

⑤ 申請時に登録した ID、パスワードでログインします。

⑥ 承認された高校の出願状況・合否結果が順次照会可能になります。 ※照会できる情報の範囲は高校によって異なります。 ※申請先を追加したい場合は、マイページの「照会先選択」から、再度

高校を選択・申請してください。

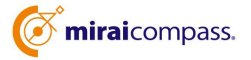

## **⑴ ユーザ情報登録**

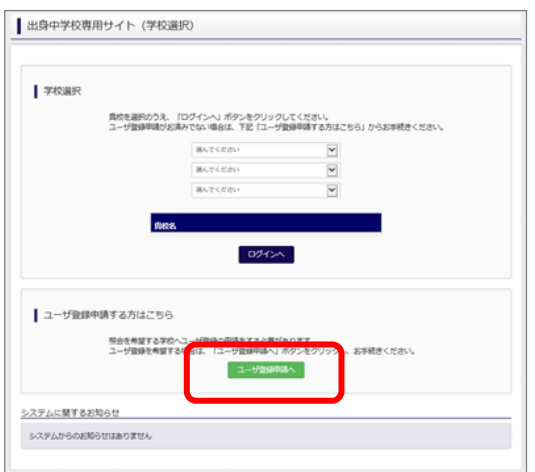

① トップページ

「ユーザ登録申請へ」ボタンを押して次の画面へ進んで ください。

(初回は必ずこの操作をしてください。)

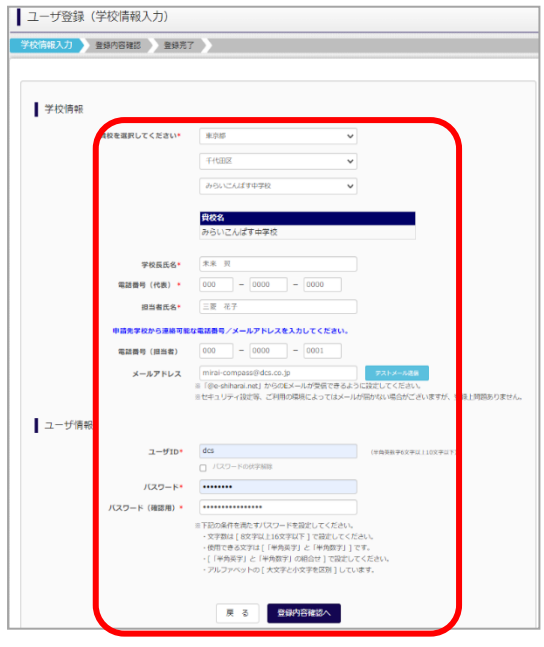

② 申請者(中学校)情報を入力

以下の情報を選択・入力してください。

- ・中学校名 (選択:必須)
- ・学校長氏名 (入力:必須)
- ・電話番号(代表) (入力:必須)
- ・担当者氏名 (入力:必須)
- ・電話番号(担当者) (入力:必須)
- ・メールアドレス (入力:任意)
- ・ユーザ ID (入力:必須) (半角英数字 6 文字以上 10 文字以下)

・パスワード (入力:必須)

(8 文字以上 16 文字以下、半角英字と半角数字を両方の利用必須)

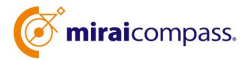

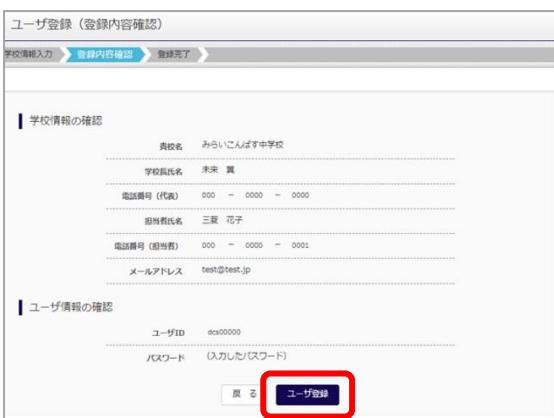

③ 登録内容の確認

ID に必要な登録内容を確認していただき、内容に間 違いがなければ「ユーザ登録 |ボタンを押してください。

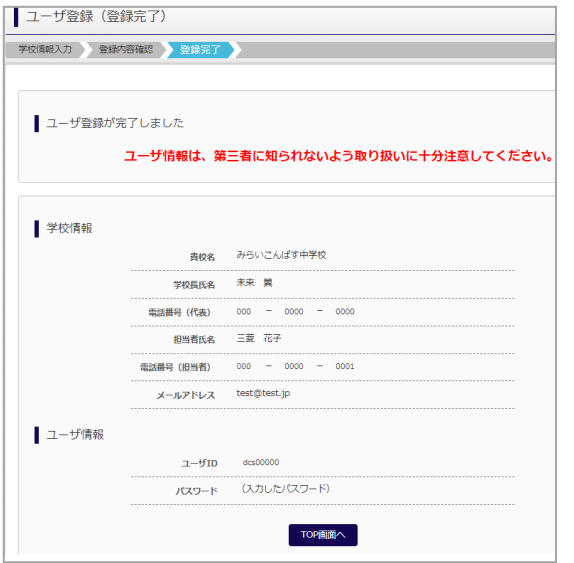

#### ④ ユーザの登録が完了

以上でユーザの登録が完了となります。メールアドレス を登録されている場合は、「申請完了メール」が届きま す。

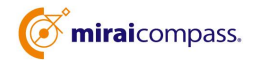

## **⑵ 照会する高校の申請**

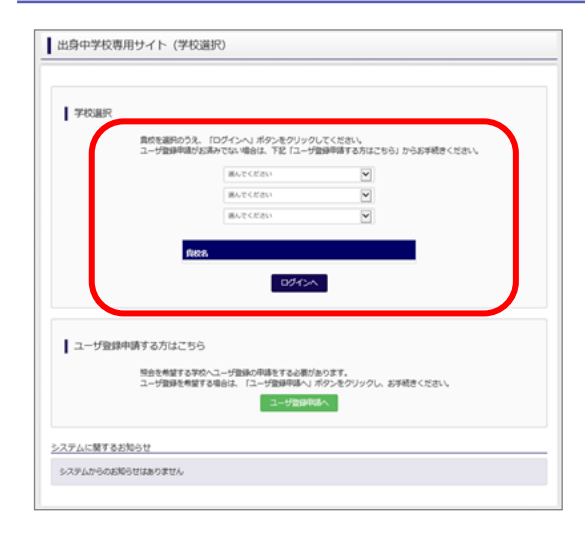

#### ① 学校選択(中学校)

出身中学校専用サイトのトップ画面から学校を選択し て「ログインへ」ボタンを押してください。

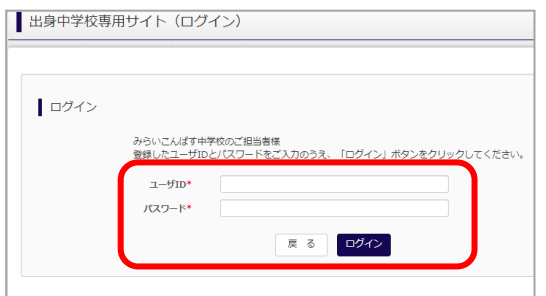

② ログイン 次に登録したユーザ ID/パスワードを入力し、 「ログイン」ボタンを押してください。

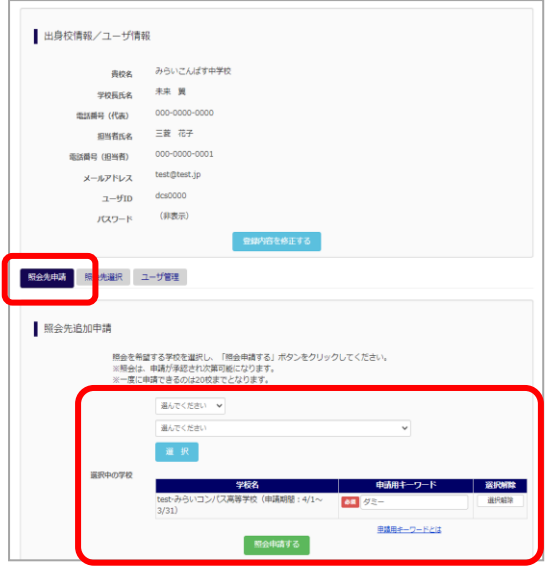

③ 申請先の学校(高校)を選択 ログイン後のマイページの照会先申請から、申請先の 高校を選択して「照会申請する」ボタンを押してください。 ※申請先学校によって、**「申請用キーワード」** が必要 な場合があります。(16 文字以下) (照会に対応していない学校は表示されません。) ※照会可能な内容は学校ごとに異なります。詳細は 各高校へご確認ください。

以上で申請は完了となります。各高校にて、申請内容の確認と承認を行います。 メールアドレスを登録している場合承認・否認のメールが届きます。

※承認のため、各高校からお問合せさせていただく場合があります。 ※承認には時間がかかる場合があります。

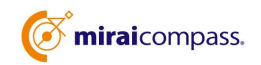

**⑶ ユーザの追加・変更手順**

みらいこんばす中学校

000-0000-0000

 $-84.8$ 

三菱花子 

test@test.jp

○する ● しない

 $d$ cs0000

||www.www.pr<br>※「@e-shiharai.net」からのEメールが受信できるように設定してください

戻る | 更新 |

青校名

学校長氏名 \*

電話番号 (代表) 担当者氏名\*

-<br>電話番号 (担当者)

メールアドレス

 $2 - f10$  $R29-820$ 

■ 出身校情報/ユーザ情報

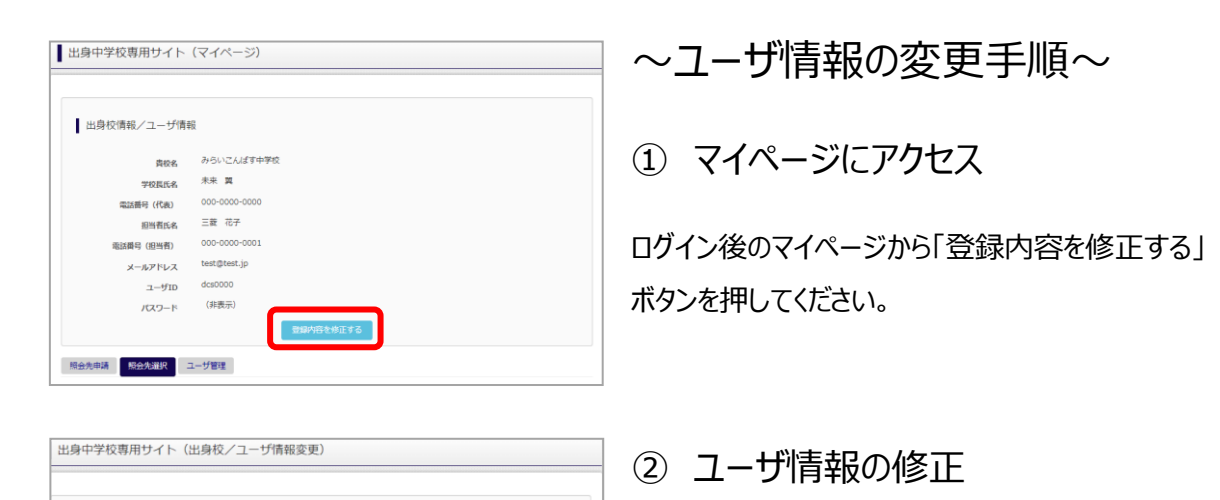

ユーザ情報の修正を行い、「更新」ボタンを押すと、 ユーザ情報の修正は完了です。

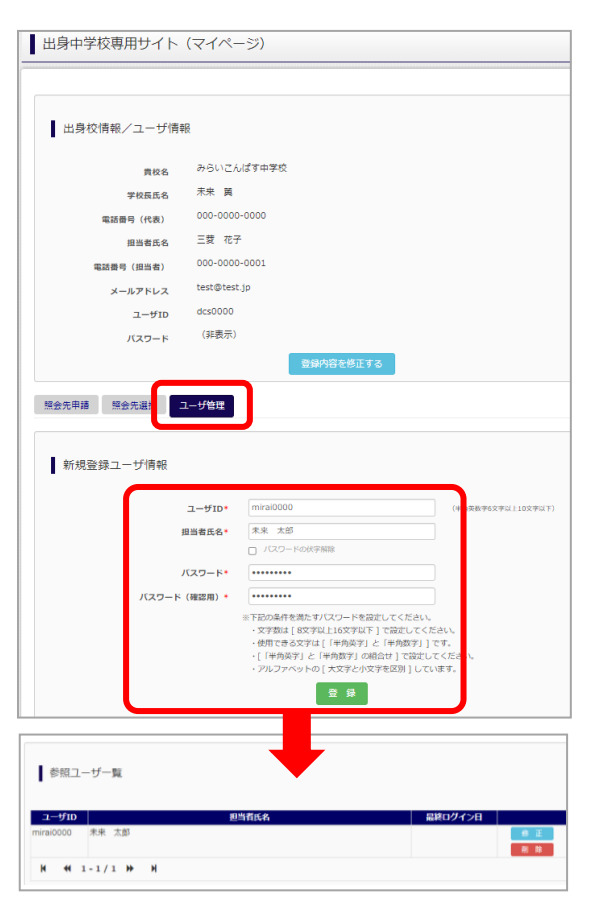

#### ~参照ユーザの追加手順~

① マイページにアクセス

ログイン後のマイページから「ユーザ管理」を選択後、 新規ユーザ情報を入力して登録をしてください。 登録を行うと、参照ユーザ一覧に追加されます。

※ユーザの追加では照会先選択で、出願情報や合否 結果の確認を行うことが可能です。照会先申請や、 ユーザ情報の修正等はできませんのでご注意ください。

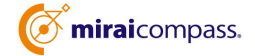

### **⑷ 各種情報照会(出願状況・合否結果の情報)**

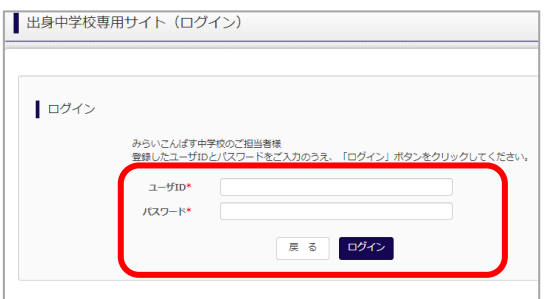

① ログイン

登録した ID とパスワードを入力して「ログイン」ボタンを押 してください。

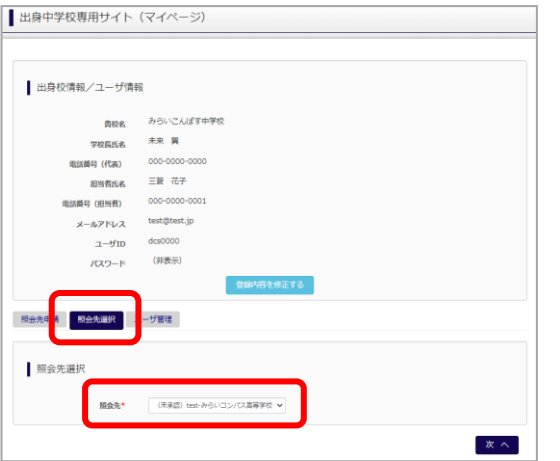

② 照会先の選択

ログイン後のマイページ「照会先選択」から、申請をした 学校の中で、照会したい学校を選択してください。

(申請時に選択した照会先の学校が「未承認」の場合 でも表示されます。)

※照会先を追加したい場合は「照会先を追加する場合 はこちら」のボタンを押してください。

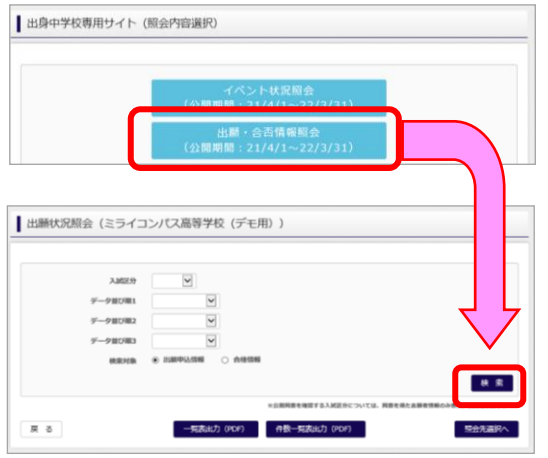

③ 出願状況・合否照会 「出願・合否情報照会」を選択し、「検索」ボタンを押す と、出願等の状況を照会できます。 【注】高校ごとに照会可能な内容が異なります。

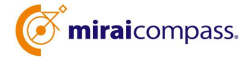

### よくある質問

Q.パスワードを忘れた場合はどうしたらいいですか。

- A. ログイン前に同じ ID でパスワードの再設定はできません。再度トップページの「ユーザ登録 申請する 方はこちら」 から新規の ID 申請をしてください。ログイン後は、マイページの「登録内容を修正する」か ら変更が可能です。
- ※一度承認された ID での再申請はできませんのでご注意ください。(否認された場合は、同じ ID で 再申請可能です。)
- Q.同じユーザ ID で複数の高校を数回に分けて申請できますか。
- A. 2023 年 6 月から同じ ID で複数の高校への申請が可能です。申請された ID・パスワードでログイン の上、「出身中学校専用サイト(照会先選択)」画面の左下の「照会先申請」ボタンより、照会先の 高校を選択の上、追加申請してください。 ※否認された場合、同じ ID・パスワードで再度新規の申請が可能です。
- Q.ユーザ ID の承認・否認はどのようにしてわかりますか。
- A. トップページより、貴校を選択の上、ID・パスワードを入力してください。「出身中学校専用サイト (照会先選択)」画面の「照会先\*」リストでご確認可能です。承認済の場合は学校名が、未承 認の状態では学校名の前に「(未承認)」が表示されます。否認された場合には、学校名がリスト に表示されません。

※ユーザ登録の際にメールアドレスを入力された場合、ユーザ登録承認完了メールもしくはユーザ 登録否認のお知らせメールが送信されます。

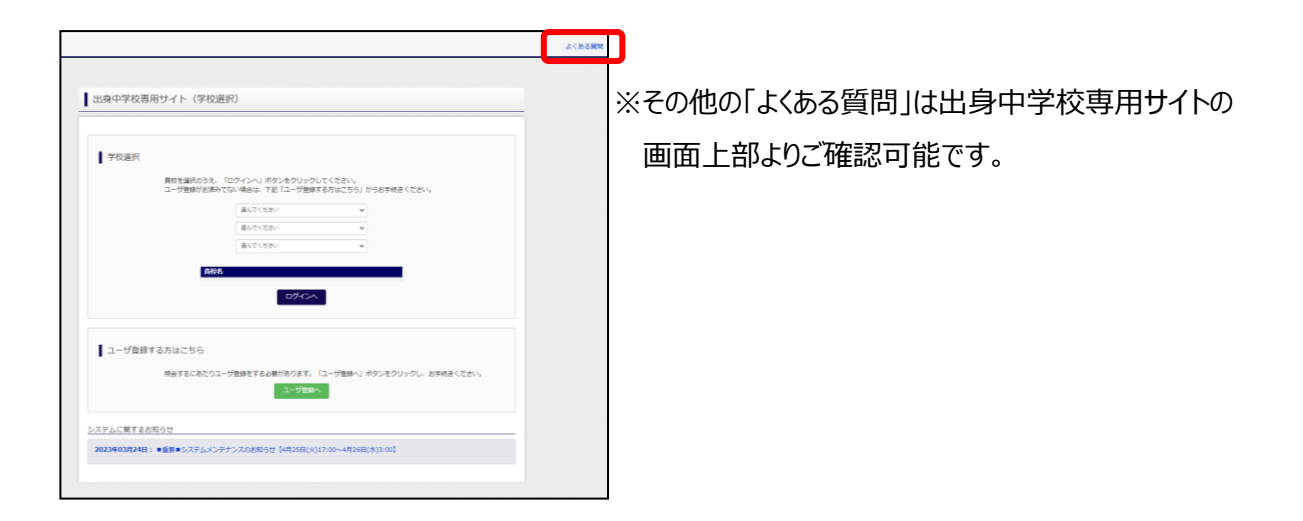

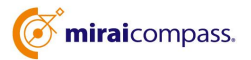